## **IP POWER 9258**

## **使用说明书**

[WWW.IPCONTROL.COM.CN](http://www.IPCONTROL.COM.CN) COMERCITY AND THE DESCRIPTION DEVICES A DISPOSITION OF THE DESCRIPTION OF THE D

# **用户手册**

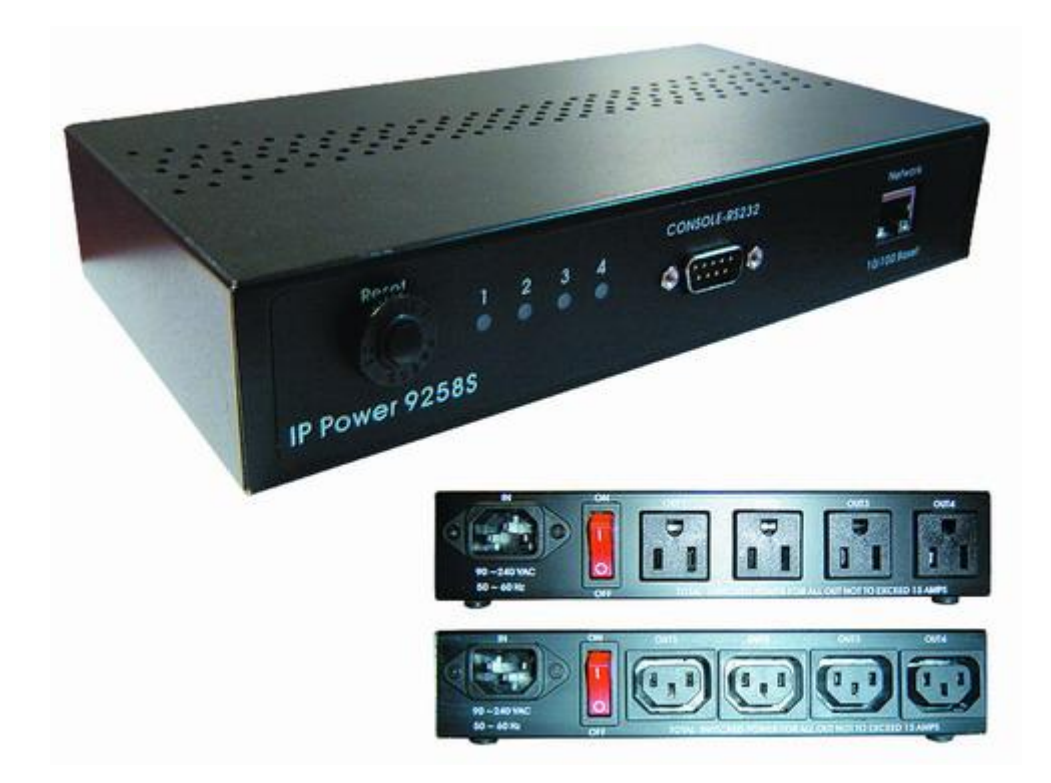

## IP POWER 9258 系列 說明書版本: V1.50 日期: 2008. 04

**警示:**

任何未经许可的改动将导致此设备故障!本设备已经FCC和CE认证可,确保 在普通商用环境下可有效防止对有害干扰的影响。

#### **重要提示**

- 1. 我们 不负担因恶劣使用环境与不当使用方式而造成的损坏。.
- 2. 请勿将9258置于震动强烈的环境。
- 3. 如果9258不能正常工作,请与经销商联络售后服务事宜。
- **版权**:本手册拥有全部版权,禁止以任何形式拷贝或复制本手册的任何部分。
- **商标:**本手册中使用的商标和产品名称是他们各自所属公司所拥有和被公认的。
- **声明:** 硬件如有更改,恕不及时通知。

## 目录

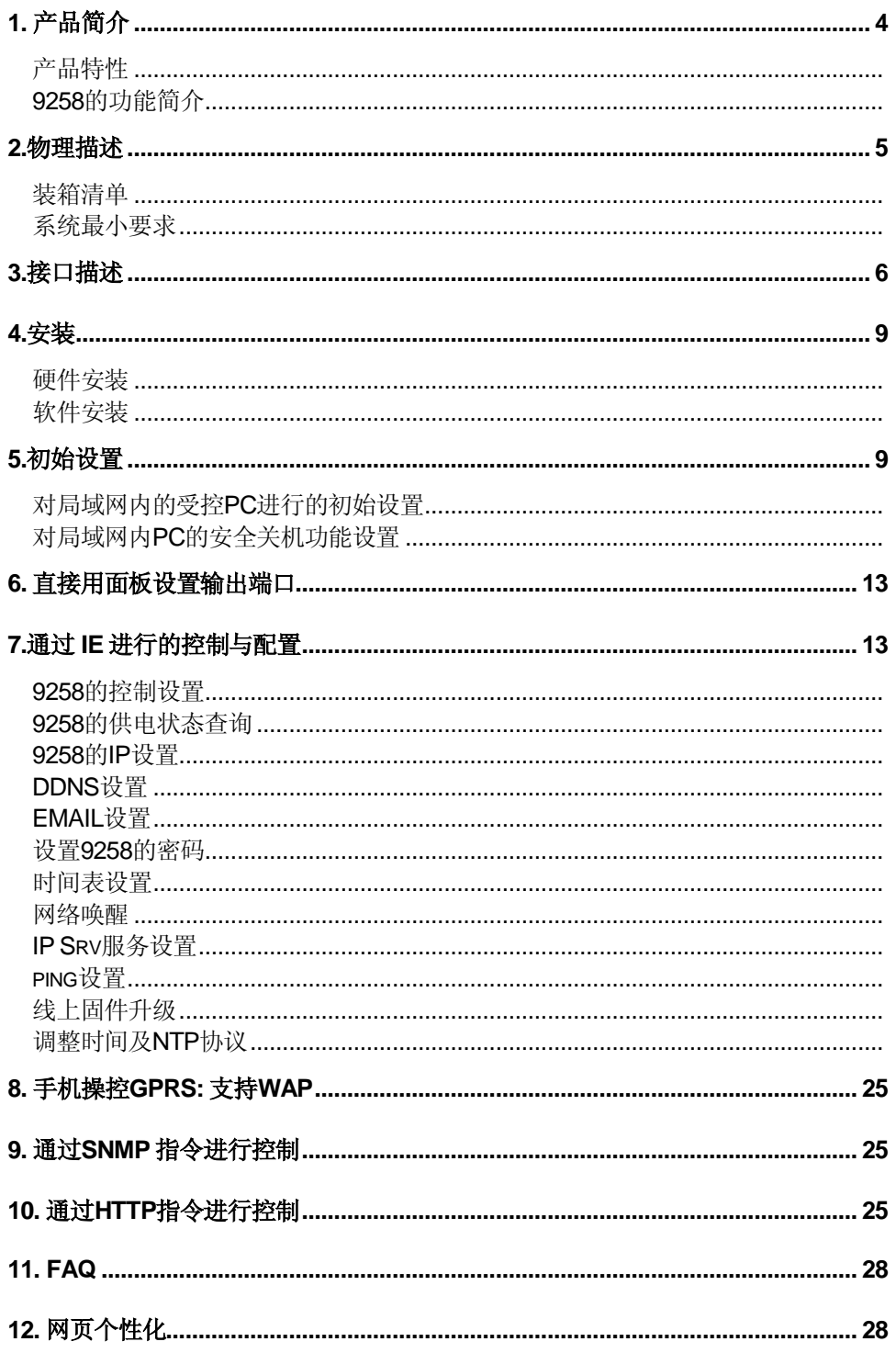

## **1. 产品简介**

9258是一款用于实现工业现场控制的网络控制产品,, 透过远程网络控制技术, 可以在远 程直接实现设备的电源控制,可以查询设备电源开启状况。

不局限在特定计算机或特殊程序,不需打开计算机外壳 , 只要透过网络(局域网络或是网际 网络皆可)连接, 就能在任何联网计算机控制电源开关.

试着想象您在外地或是国外旅游,只要上网设定,便可直接或是在指定时间内控制机械设 备的电源管控, 例如; 计算机, 服务器, 路由器 , 机房 , 门禁及安防电源控制管理 . 无须派遣 人员到场 操控. 节省不必要的时间浪费及人力成本开销.

使用上网计算机或手机就可以远距离控制电源开关,方便、省时、又省事!

#### **产品特性:**

- 1. 内建网络服务器,远程无需PC。
- 2. 内建 HTTP网络浏览接口,无须特殊软件即可线上控制 。支持热门服务器应用 Internet Explore, Netscape.
- 3. 最多提供8路独立电源控制插座. 4路标志IEC320插座 4路扩展插座
- 4. 网络支持:HTTP, SMPT,网际网络 固定IP, DHCP,DDNS 局域网络一虚拟IP
- 5. 安全密码验证,简易安装操作且可线上升级
- 6. 支持串口通讯,显示9258各种实时状态。
- 7. 独立LED 灯显示各个开关状态
- 8. 提供开发工具 **( SNMP )** 可符合个别需求修改应用
- 9. 设计安全耐高压不漏电, 材质不易燃
- 10. 可以和IP 9XXX产品 结合或独立使用
- 11. **网络开机 reboot**  远程控制计算机开机 WAKE ON LAN ,
- 12. **预约时间控制 Timer Power Switch** 设定特定时间 开启/关闭 电源特定.
- 13. 支持NTP功能 可将 9258机器与网络上的计算机IP位置 设定时间同步.
- 14. **WAP 手机上网控制** 使用能上网的 GPRS 手机 来操控.
- 15. **默认值 个人化 : 设定各个电源输出默认值. 9258 重新取得电源后 依旧维持指定预设 状态** .
- 16. **网页个人化: 经由网页开发工具, 可自行轻松简单修改网页背景图样 及表达文字**
- 17. 提供软件开发工具: 提供 **SDK (VB & VC)** 自行开发软件及相关应用层面 .
- 18. 提供针对局域网内其它PC的windows安全关机功能.
- 19. 支持IP service 帮助客户在INTERNET上迅速找到自己的9258

#### **产品规格:**

\*4路输出最大额订电压 ; 250 VAC , 24 VDC \*4路输出最大额订电流 ; (总) : 15A AC/DC , (单路) : 6A AC/DC

\*反应时间 ; Max 10ms. \*温度环境 : 0~ 70℃

## **2. 物理描述**

#### **9258S系列 装箱清单**

1套9258(根据型号不同,外形会有所差异,可分为9258SF/9258SG/9258SA/9258SU等)

\* 9258SF :

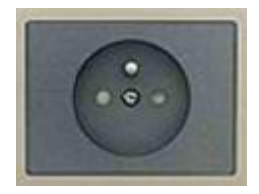

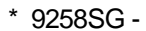

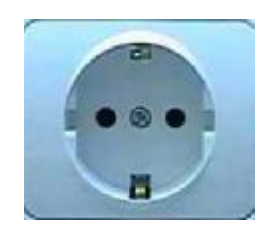

\* 9258SA -

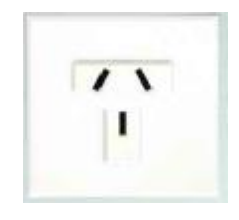

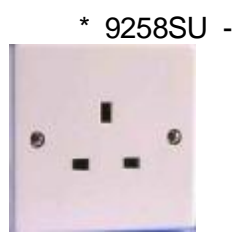

#### 连接电缆

! 选配; RJ45(Cat5) 网络线

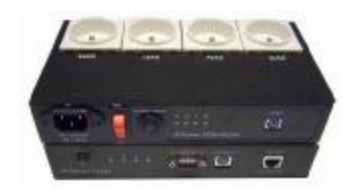

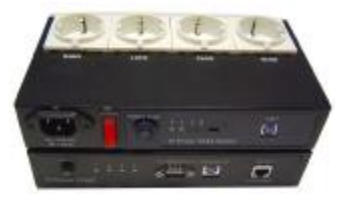

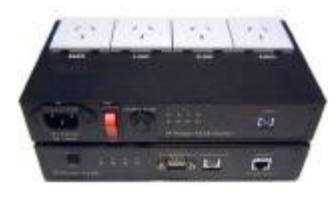

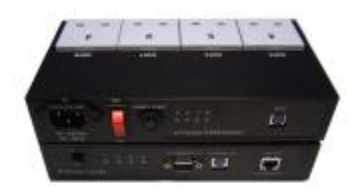

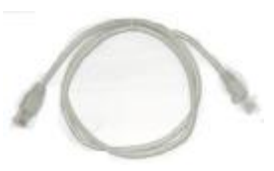

! 选配 ; 电源线 –

#### **系统最小要求**

- n Intel Pentium III 以上或者相应AMD CPU
- n WINDOWS操作系统(IE5.0+SPI) & **LINUX**
- n 64M以上系统内存
- n 支持direct draw的显示卡
- n RJ 45网卡 & 网络HUB或交换机
- n Internet / Ethernet Network 网络(快速网络连接,ADSL或其它方式,视您是否需要 远程控制而定)

#### **注意:**

- 1. IP Power 9258S : for **220-250V**, 请使用 1**0A 电源线**. 最大输出总电源t-10A 安培. 最大单一输出电源- 6A 安培.
- 2. IP Power 9258T : for **100-120V**, 请使用 15**A 电源线**. 最大输出总电源t - 15A 安培. 最大单一输出电源 - 6A 安培.

## **3. 接口描述**

IP Power 9258S系列有4种外形,请参考下表描述

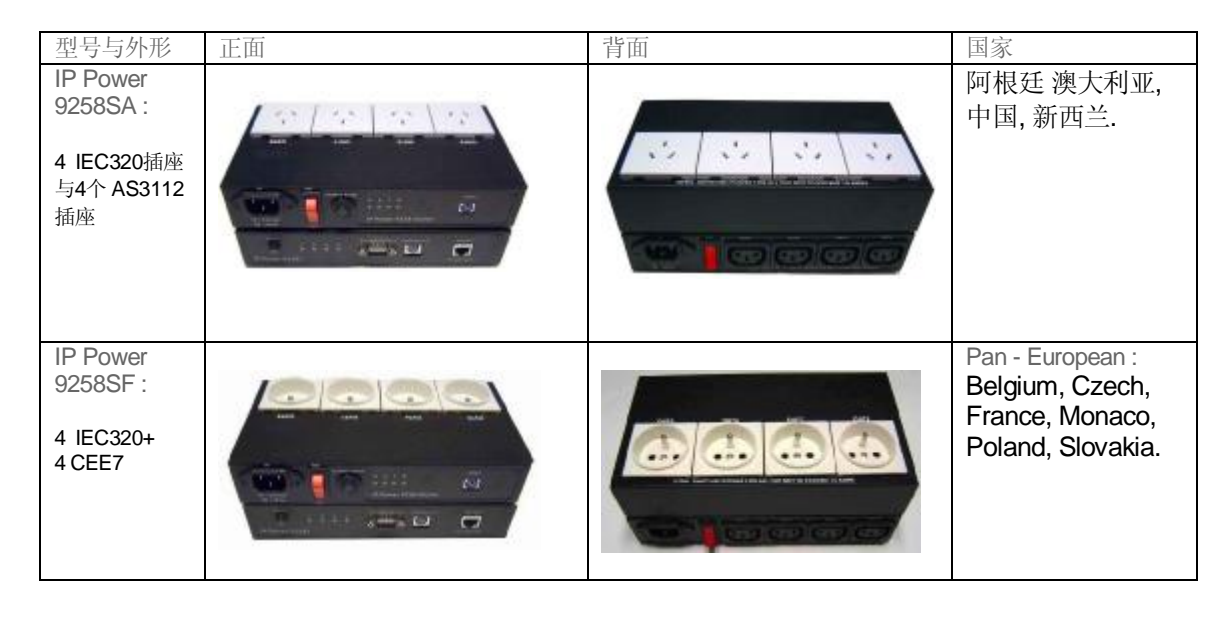

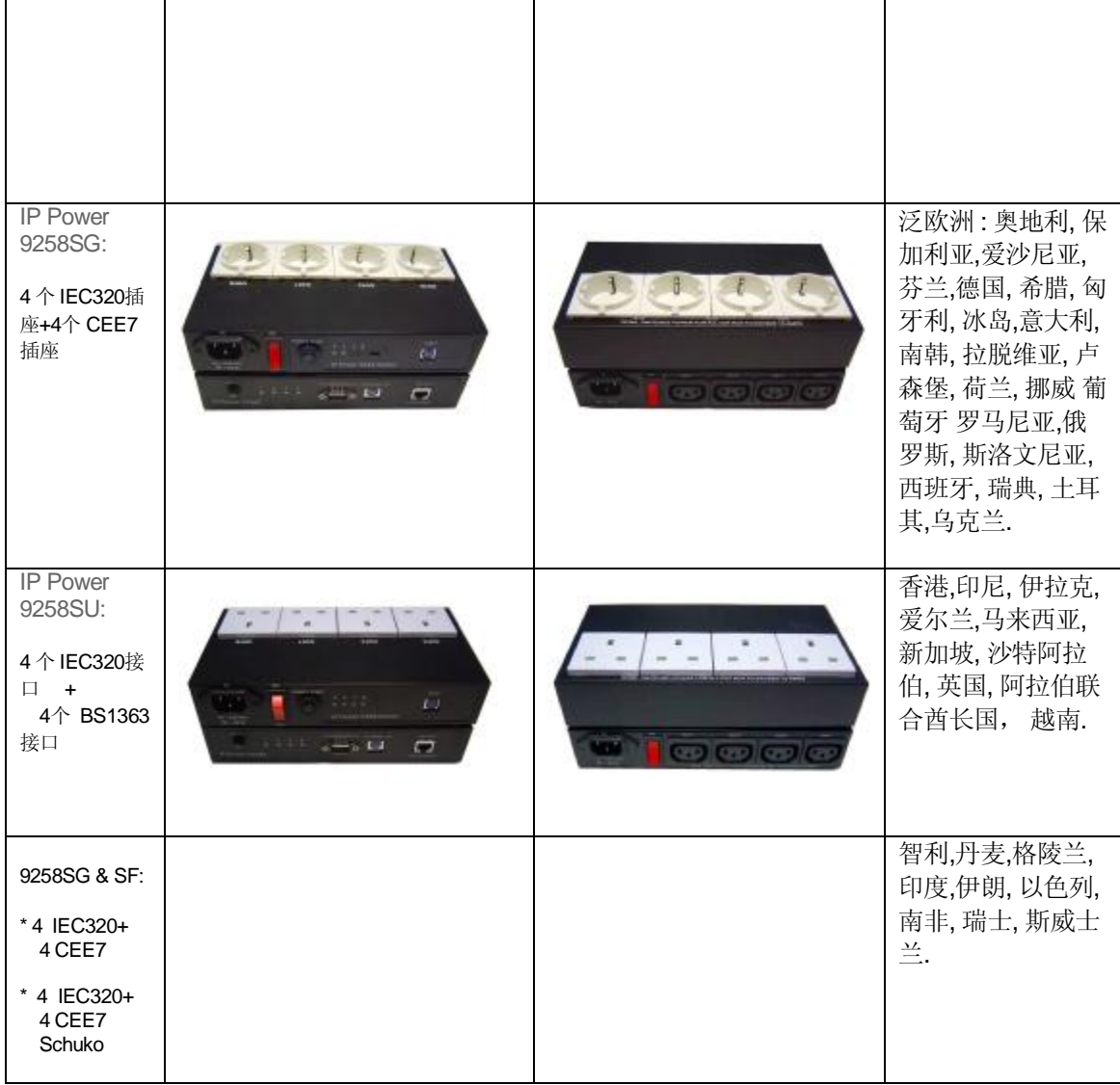

9258S系列由2个部分构成, 分别为9258S和9258扩展盒, 其中9258S为母板, 9258S系列 中各个型号所用的9258S都是一样;

#### 正面 IP POWER 9258S从左到右分别为

1. RESET 自复型保险丝按钮:当9258S的4路外接设备有短路或电流过载情况时,9258 将自动切断外接设备供电,用户在手动排除短路与电流过载故障后,按下reset按钮,交流 供电将恢复正常。

- 2. LED指示灯: 4路LED指示灯, 指示灯亮表示相对应的插座开启,
- 3. RS232接口: 提供电源输出状态信息 及在更新失败后可得知IP位置重新进入更新
- 4. 扩展IO口: 用于连接到9258扩展盒, 从而实现另外4路电源控制
- 5. 循环按钮: 用户可以直接使用此按钮配合on/off按钮实现对各路输出的控制。
- 6. on/off按钮: 与循环按钮配合使用, 详见第六节"直接用面板设置输出端口" 7. RJ45 网络接口:连接网络线
- 

背面面板如下所示;

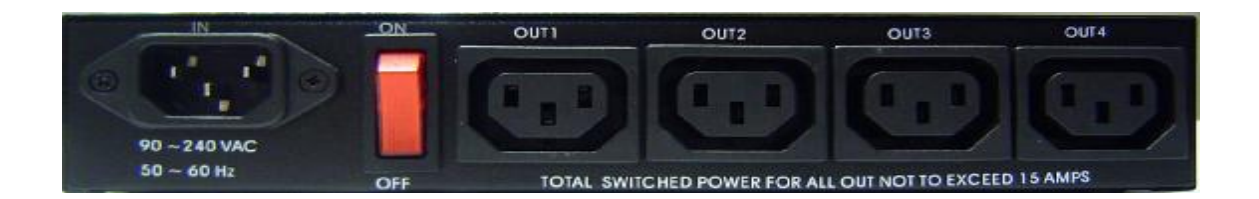

各孔位说明如下;从左到右分别为 1. 90-240VAC 电源输入接头

2. 电源开关:9258电源开关

3. OUT 1-4: 4路独立可控制电源输出

9258扩展盒如下所示;

对于不同型号的9258S系列,其扩展盒上4路输出接口功能一致但接口外形有所不同,以IP POWER9258SU为例说明

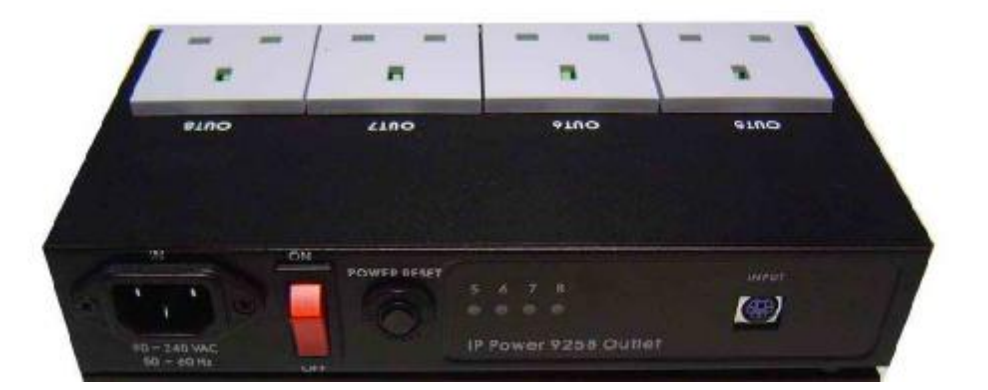

前面板从左到右有如下接口

- 1. 90-240VAC电源输入接口
- 2. 电源开关; 此开关用于控制扩展盒上的4路输出是否供电
- 3. RESET自复型保险丝按钮:当9258扩展盒的4路外接设备有短路或电流过载情况 时,此短路开关将自动切断扩展盒上的外接设备供电,用户在手动排除短路与电 流过载故障后,按下reset按钮,交流供电将恢复正常。
- 4. LED指示灯: 4路LED指示灯, 指示灯亮表示相对应的插座开启,
- 5. 扩展IO口: 由IO扩展线接到9258S上的IO扩展口, 从而实现电源控制

## **4. 安装**

在开始使用9258前,请先如下步骤进行:

- n 检查核对您的装箱物品是否齐全。
- n 准备一台 网络HUB 或交换机。
- n 请确认您的供电是否为 110 ~ 240 V交流。
- n 请确认您的电源线规格
	- l IP Power 9258S : for **220-250V**, 请使用 1**0A 电源线**.
	- l IP Power 9258T : for **100-120V**, 请使用 15**A 电源线**.

#### **硬件安装**

- 1 通过RJ45网络线将9258与HUB或交换机连接。
- 2 使用IO扩展电缆将9258S和9258扩展盒上的2个IO扩展端口连接起来

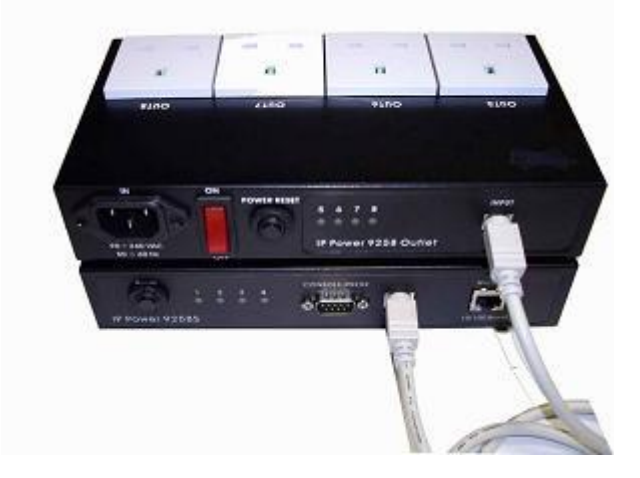

- 3 将HUB或交换机连接到 internet (可通过ADSL/XDSL modem)
- 4 将电源线和9258S和9258扩展盒连接。
- 5 将外接受控电器的电源插头接到9258的相应埠上
- 6 打开您的计算机和9258电源开关。
- \* 如果您使用 **220-250V交流**, 请使用 1**0A 电源线**. 最大输出总电源t – 10A 安培. 最大单一输出电源 – 6A 安培.
- \* 如果您使用**100-120V交流**, 请使用 15**A 电源线**. 最大输出总电源t – 15A 安培. 最大单一输出电源 – 6A 安培.

#### **软件安装**

在9258的电源以及网络线 RJ45连接完成后,请按照如下步骤安装软件。

- 甲、打开您的计算机,放入光盘,在安装光盘中找到 ipedit.exe文件。
- 乙、 将它拷贝到桌面或者您希望保存的任何目录下。
- 丙、 您可以按照下一节内容进行初始设置。

### **5. 初始设置**

#### **通过局域网络进行的初始设置**

**1**. 在附加光盘中将 IPEDIT.exe 程序存入硬盘并执行: 点选 IPedit .exe文件。

**- 9 -**

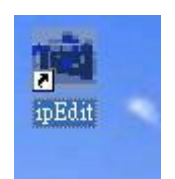

**2.** 软件将寻找同一局域网络范围内的 9258 , 92 XX 系列以及IP9000系列/ IP9100系列的 所有产品,并将结果显示到窗口,其中9258的出厂默认设备名为 IP 9258。

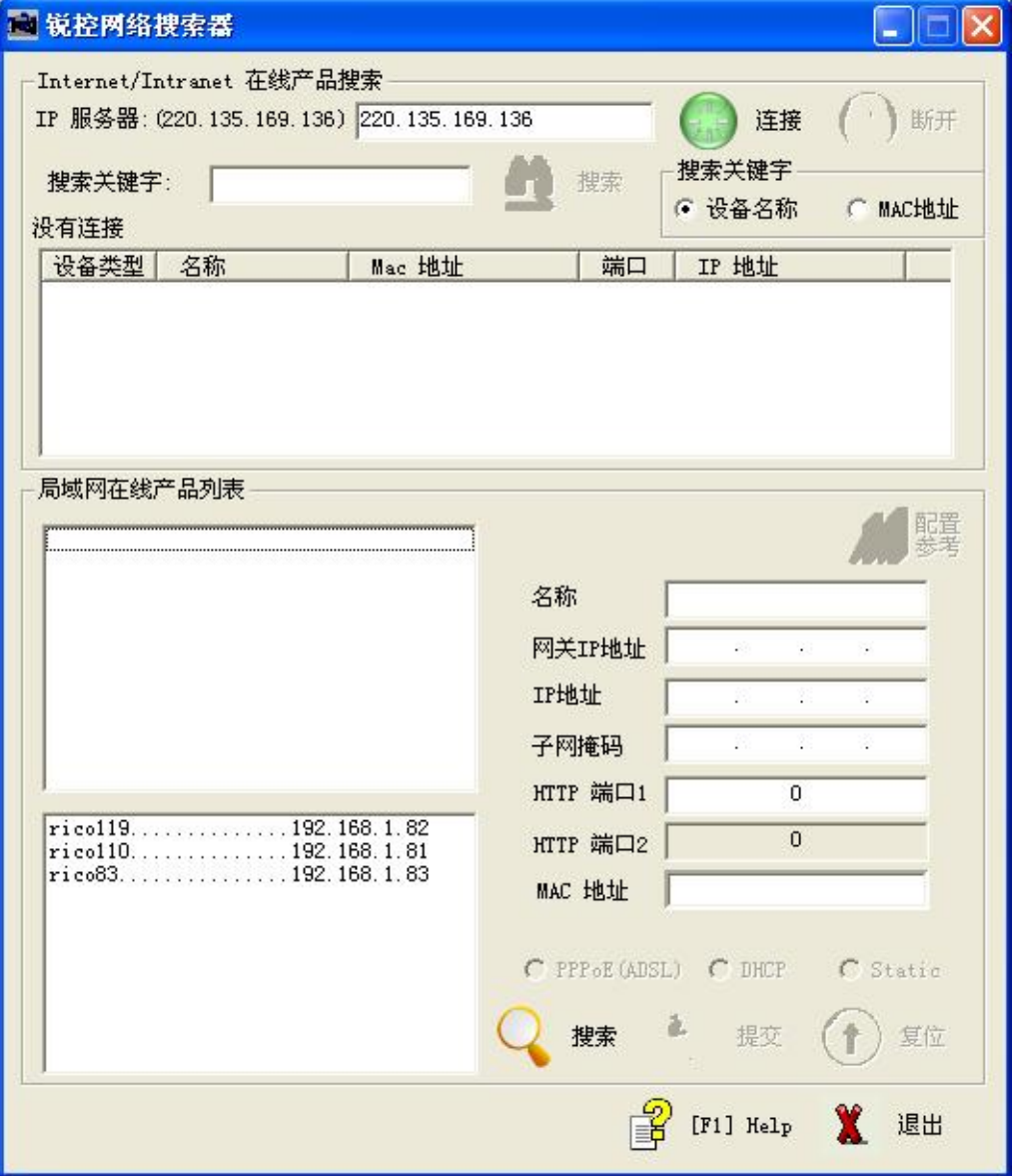

3. 点选左侧窗口中您准备编辑的 9258, 9258选项会变成深色, 9258的名称, IP等将显示 到下面小窗口中,您可以重新命名(请使用数字元和字母)。再点击**update**按钮,新设置将 在20秒以内启用。

**4.** 点出左侧窗口中您准备控制的那个设备,IE窗口将自动打开并连接到局域网络内的该设 备。您也可以在 IE 浏览器地址栏中直接输入9258 的IP地址即可打开9258的页面, 如果提 示设置安全级别不足而不能打开,请将您的IE升级到IE 6.0 和 SP1或更高版本。

5. 如果您的9258已经连接到interenet (如果是通过路由器连接,则路由器已做了端口映 射),而且您的9258设备名,ip server已经设置,您可以通过 ipedit 窗口上方的internet在 线搜索,实现搜索9258的ip地址,点击带绿色标志的"连接"按钮,当连接成功后,旁边 的红色"断开",下方的"搜索"按钮可用。在下方窗口中填入9258设备名关键词,点击 搜索按钮,则IP SERVER会将搜索到的设备显示在下方,双击其中的一个,则9258浏览 页面会自动打开,无需客户进行IP名搜索。。

#### **提示:**

- **1.** 请确认RJ45网线已经正确连接,而且9258电源已经接通。
- **2.** 9258出厂默认值 为固定IP地址 ; 192.168.10.100,首次开机您的计算机的IP 要与 9258的IP要处于同一网段才能打开画面,上图中,9258E的IP为192.168.100.168, 那幺先确认您计算机的IP位置, 之后利用 " ipedit..exe " 来修改 9258的 IP 才能和 9258E连接上。
- **3.** 若无法经由虚拟IP 进入网页, 请将IP 92XX与近端计算机的 IP 位置网段设定相同 . 可藉由下列方式获得计算机的相关网络资料: IP 位置, 子网掩码,预设网关. 开始 à 执行à 在对话框中打入"cmd" à 即开启 MS-DOS 请键入 ipconfig

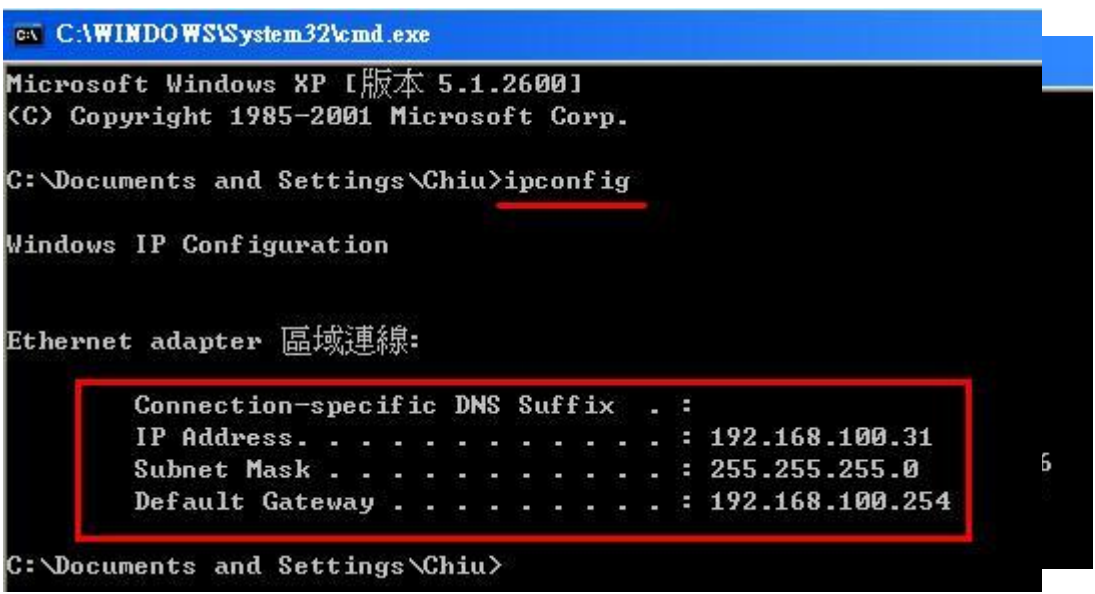

IP 位置末位数( 预设为100 ) 可为 1~254 任意数字, 但是不可与计算机IP 位置相同 . 若您 要在家中使用, 只要使用 HUB 即可利用用 ipedit.exe 或在 IE 输入 IP位置进入网页。

**\*相同网段** : IP 位置的前三个数字 XXX.XXX.XXX.abc. XXX 部分必须为相同. 例如IP 为 **192.168.1**.100 , 则**192.168.1**.123 即为相同网段的IP.

5 .出厂时, 9258 预设名字及密码为: **Username: admin Password: 12345678** 

如果忘记密码导致无法进入网页时. 请键入使用者名称**" super user " 并按下 "OK " .之 后9258电源关闭, 经过数秒后再重新开启电源 . 9258即会恢复出厂默认值** ( 在 super 与user 之间有一空白. )

#### **对局域网内的受控PC进行的初始设置**

为了使用户使用9258关闭某台PC的电源供电时,能先通过网络使PC先安全关机再切断电 源,需要满足以下条件;

- 1 PC上需要一个后台程序IP9258service.exe
- 2. Pc的任务管理器中的IP9258service.exe进程未被禁用
- 3. PC端在关机前未运行类似OFFICE等无法自动关断的程序。

4. 为了在PC接收到安全关机的指令后有充足的时间完成关机动作再切断电源,

9258的相应供电回路关机延时选项必须设置为30秒,60秒,90秒或者120秒之一。 5. PC的网卡必须和9258的网络接口处于同一局域网中,并且它们的IP必须处于同 一网段。

IP9258service.exe的安装

1. 将产品包装中附带的光盘插入PC光驱,在光盘目录中进入IP9258service目录

2. 双击目录中的IP9258config.exe, 即可进入安装页面

![](_page_12_Picture_196.jpeg)

3. 在跳出窗口各个栏目中正确填写各个项目,

IP9258Address: 请在此栏目中填写PC所连接的9258的IP地址。 HttpPort: 请在此栏目中填写9258的http端口,默认为80,如果您使用Ipedit修改了此端口, 请记得在此处进行修改 UserName:请填入admin PassWord:请填入9258的登录密码 Power Number:请填入本PC所连接的9258上的供电电源端口号(如果有多台PC都使用同 一路电源,则都填一样的电源端口号,而且此数台PC将一起被关闭)。

4. 点击调出窗口中的InstallService按钮, 即可进行安装。

![](_page_13_Picture_130.jpeg)

5.安装结束后重启电脑,全部安装完成

## **6.直接用面板设置输出端口**

在手头没有PC或者希望通过面板调整当前某路输出是否供电时,可用面板上的ON/off和循 环按钮实现。

#### **提示:在使用此功能前,请将全部输出插座上的各个电源插座全部取下,否则可能会因供 电断续导致某些设备故障。**

#### **前面板上的控制按钮如下所示**

![](_page_13_Picture_8.jpeg)

 循环按钮 (左侧 ): 用于选择1-8路电源总的某一路。 ON/ OFF按钮 (右侧) : 实现对某路供电的开/关操作

- 1. 在使用此功能前,请将全部输出插座上的各个电源插座全部取下。
- 2. 按住ON/OFF按钮5秒, 您可以听到一声蜂鸣器响, 意味着可以进行设置。
- 3. 此时被设置的供电回路指示灯开始闪烁,同时也可以听到继电器的开合声。
- 4. 按ON/OFF按钮可选择该回路的默认状态。
- 5. 按循环按钮可选择下一回路。
- 6. 完成设置后,按住ON/OFF按钮5秒,您可以听到一声蜂鸣器响,设置功能将被关闭。

## **7. 通过 IE (Internet Explore) 进行的控制与配置**

#### **IP9258登录**

![](_page_14_Picture_140.jpeg)

在IE地址栏输入9258的新IP地址即可进入登录页面,输入用户名; admin 与初始密码; 12345678 或者您自行修改设定的密码,再用鼠标点击"ok"按钮,即可进入控制与配置 页面。

#### **控制设置**

进入9258页面后,点击页面左边的"SET POWER"按钮即可进入如下所示IO设置页面

![](_page_14_Figure_8.jpeg)

9258可控制4路独立电源供电,在名称区域,您可以给每一个端口命名,比如命名为客厅 灯,走道灯……以便于控制时区分,在开关控制区域选择打开或者关闭,点击"应用"按 钮可以实现立即的开关控制,也可选择在一段时间后再打开或关闭某个电源插座,在 定时 控制 选择区域中,相应的时间栏目中填入延时秒数,再选择延时后电源的电源动作"打开" 或者"关闭"。用户在完成了选择后,需点击"应用"按钮确认选择。

![](_page_14_Picture_141.jpeg)

电源控制

#### **供电状态查询**

点击页面左边的"电源控制",页面将刷新,在右侧栏目中将显示当前各个电源插座的状 态。

#### **9258的系统设置**

通过9258的系统设定,用户可设定9258的 IP资料,邮箱,密码,预约设定,在线程序升级 及时间。

#### **9258的IP设置:**

选择页面左边的"设置"按钮,填入相应的IP地址,子网掩码,预设网关,DNS 等选项。 如果您选择使用DHCP,请确认网络中存在DHCP服务器,9258将在开启时自动搜索并获 取IP地址。 也可设定将蜂鸣器开启或关闭.

系统配置

![](_page_15_Picture_217.jpeg)

\*Http Command Verification : 可设定开放或关闭控制功能经由 HTTP命令 /SDK (VB/VC) A Cookie +Base64 : 开放HTTP命令 /SDK (VB/VC)控制.

B. Cookie : 关闭HTTP命令 /SDK (VB/VC)控制.

 C. 延迟时间:电源控制命令下达后的延迟时间,此功能是为了能使接在电源回路上的 PC能在收到9258的安全关机指令后能有时间执行安全关机动作而设置,一旦设置后,所 有电源回路的实际关机时间都将发生相应的延迟。

局域网络 (LAN) : 如果您的9258是通过局域网络接入到internet, 您可以填入一个固定的 IP号,也可以选择为DHCP自动分配,但为了便于在局域网络中其它PC能进行浏览,建议 您使用一个固定IP号码。点击"重新开机".。在您的浏览器地址栏填入新的IP地址,即可访 问到它。您也可以通过我们的软件IPEDIT到现有9258K的IP并修改它。

\* IP Address: 请键入ISP公司所提供的真实IP address, 或是搭配 IP分享器或 Router 路由器参考网络设定使用

- \* Subnet Mask : 请键入ISP公司所提供的资料, 或是搭配 IP分享器或 Router 路由器参考网络设定使用
- \* Default gateway: 请键入ISP公司所提供的真实IP , 或是搭配 IP分享器或 Router 路由器参考网络设定使用
- \* DNS Server : 请键入电子邮件送件服务器的IP 位置, 台湾地区ISP 公司可键入 168.95.1.1

\* DHCP Clients: Enable – 激活DHCP 由服务器分配 IP 位置

Disable – 关闭 DHCP 可自行设定由服务器分配 IP 位置

\* Beeper : Enable – 激活蜂鸣器 . Disable – 关闭蜂鸣器 **如果您通过网页操作9258,每次操作成功9258蜂鸣器会响一声.** 

注意 :

1) IP 位置格式 : xxx.xxx.xxx.xxx: yyyyy. yyyy 代表端口( port) 有效范围为 1~32767. 2) 子网掩码 (Subnet Mask) 范围为 0- 254 ( xxx.xxx.xxx.0 ~ xxx.xxx.xxx.254 ) 3) 如果关闭( disable) DHCP, 可自行设定 TCP Port 及预设网关(default Gateway) . 如果 激活( enable) DHCP, 则预设端口(port)为 80( xxx.xxx.xxx.xxx: 80 ) 且由服务器来安排 预设网关..

4) 如果使用 80以外的端口(port), 在IE /Netscape 中需键入完整的ip位置与端口 , 例如 <http://xxx.xxx.xxx.xxx:yyyyy> , 或是用提供的程序IPEdit.exe 来登入虚拟ip 位置.

#### **DDNS设置**

DDNS服务器设定:当您的网络通过ADSL等方式联接到Internet时,您获得的IP地址常常 是由网络服务商动态分配的,这样一来,访问者经常因为不知道IP地址而无法访问到局域 网内的9258。为解决此困难,我们可以采用DDNS方式,以www.dvndns.com 提供的免费 动态域名解析服务(DDNS)说明如下;

首先,我们在 [www.dyndns.com](http://www.dyndns.com) 为9258申请一个域名(以rico 为例), 设置域名密码, 并 选择适当的dns服务器(以dnsdojo.net 为例)做域名解析,再在9258的DDNS页面中输入 域名服务器(即主机名),用户名密码等参数。此后,每次9258开机后,或者用户选择发 送时,9258会发送一个包含它当前IP地址,域名的资料包到[www.dyndns.com](http://www.dyndns.com),再由您选择 的dns服务器自动将9258域名和当前IP地址联系起来。这样一来,访问者可以直接在浏览 器器地址栏输入9258的域名(rico.dnsdojo.net)即可访问到9258页面。

#### **提示:在完成设置后点击"SAVE"按钮即可完成设置,点击"UPDATE NOW"按钮将立 即发送DDNS数据包至DDNS服务器。**

#### 动态域名设置

![](_page_17_Picture_154.jpeg)

1. 服务器地址

请在此出填入DDNS服务器的IP地址;所用端口号 上图中所示IP为 [www.dyndns.com](http://www.dyndns.com) 的DDNS服务器IP。

2. 域名 请在"自己的域名" 栏目中填入您的完整域名

3. 用户名 此处即填写您所申请的DDNS用户名

4. 密码

此处填写您在DDNS服务器上申请域名置的密码

5. 动态域名功能 您可以选择开启DDNS功能,也可以选择关闭DDNS功能。

6. 代理服务器设置

有时DDNS数据包不能直接发到DDNS,您可以通过代理服务器将DDNS数据包转发出去。 在Proxy enable栏目中选择 TRUE, 即可选择使用代理服务器。您可以在一些论坛上找到 相关可用代理服务器地址,端口,也可以使用代理服务器搜索工具寻找可用服务器地址, 端口。

7. 代理服务器地址 请在此栏目输入代理服务器IP

8. 代理服务器端口 请在此栏目中输入代理服务器端口

#### **EMAIL设置:**

在您设置了邮箱后,可手动设定寄出目前9258的 IP 位置.

#### 邮箱设置

![](_page_18_Picture_196.jpeg)

设定例子:

\*邮箱服务器: abc.com

\*邮箱端口

- \* Pop3服务器: cdef.com
- \* 密码 : XXXXXXXX
- \*发送方: [123@abcd.com](mailto:123@abcd.com)
- \* 接收方 1: [456@abcd.com](mailto:456@abcd.com)
- \* 接收方2: [789@efgh.com](mailto:789@efgh.com)
- \*接收方3:
- \* 邮件主题: 9258 IP address
- \* 邮件内容 : Hello

1.) Mail Server 寄件服务器: 请键入寄件服务器地址 . 需提供可传递e-mail之邮件服务器。 为避免无法寄出邮件, 请勿使用公共免费信箱的服务器.

2.) Pop3Server : 请键入收件服务器地址 . 需提供可接收e-mail之邮件服务器。 9258会通知服务器 9258现在的网际网络上的IP位置 在用寄件服务器通知收件者位置. 若需收到9258网际网络上的IP 请在system configuration 键入ISP 的DNS位置 .

3.) Password 邮件 帐号密码 : 最多8个英文单字 4.) Sender 寄件者: : 请键入1位寄件者地址. 必需使用可支持SMTP功能之邮件服务器及填妥相关正确字段。

5.)Receiver 收件人 : 最多50个英文单字. 请用空格键区隔两个电子邮件住址. 设定之后每 当进入网页, 收件人及可收到通知IP 地址的电子邮件.

6.) Subject : 邮件主旨, 最多50个英文单字.

7.) MailBody : 请键入邮件内容 , 请勿空白.

设定完后请按 " 保存 " 作储存.

#### **设定9258的密码:**

选择页面左边的"修改密码"按钮,即可进入密码修改页面,9258的出厂密码为12345678, 用户可将它改为任意的密码(密码长度不得超过8位数), 再点击"提交"按钮即可发送。

修改密码

![](_page_19_Picture_210.jpeg)

注意 : **若忘记密码, 请再登入时键入使用者名称 " super user " 之后按下 "OK " 再重新 激活9258电源 . 9258便会回到出厂默认值** ( 注意:super 与 user 中间有空格. )

#### **时间表控制 :**

通过预设时间表,用户可以在指定时间控制9258的开启或是关闭. 选择页面左边的 "电源时间表",即可进入时间表设置1路至4路的电源输出。

#### 电源时间表

![](_page_20_Picture_172.jpeg)

如果用户希望控制9258的某个电源开启或关闭,那么在相应的电源控制栏填入时间并选择 是开启或是关闭。各路供电可设置2个预置时间,如电源1可设置 电源1A和电源1B这2个预 约时刻。

#### 参数设置

- l 禁用 : 关闭电源预约功能
- l Just Once : 一次
- l Every day: 每天
- l Work Day : 每周6及周日
- **l** Weekend: 每周1到周5.

5. 自订4路电源供电默认值关闭或开启 :

当开机取得电源, 选择页面左边的电源时间表,在页面下部可设定每路输出的开机默认值.

![](_page_20_Picture_173.jpeg)

提示: 如果您要控制POWER 5~POWER 8的默认值,选择页面左边的power schedule2 即可进入类似页面进行操作。

#### **网络唤醒**

通过9258, 用户可唤醒与之处于同一局域网内的其他PC.

**被唤醒局域网络计算机开机**(WOL)条件:

- (1) 主机板需在BIOS 设定中的电源管理 (Power Management) 部分开启 " WOL " 功能. 且 主机板需与网络卡连接- 此部份请参考主机板手册设定连接.
- (2) 网卡也须支持"WOL" 功能 请务必将网络卡的连接线与主机板连接 . 此部份请参考网 卡手册设定连接.

主板及网卡连接及设定完成后即需进行以下设置由下列 2 步骤 操作

1: 从 9258 网页 并进入"网络唤醒"子页面

2: 输入被唤醒计算机的MAC地址, 并按下"发送"按钮, 则此 MAC 位置相对应的 PC将 自动开机,按下保存按钮则此MAC地址会保存在页面上,避免您下次再输入复杂的MAC 地址。

![](_page_21_Picture_197.jpeg)

#### **注意:**

- 1. 如果使用非主板集成的网卡, 请确认网卡手册中是否支持 WOL功能及是否须利用其它 连接线与主板相连.
- 2. 可经由下列方式取得计算机 MAC 位置 : Go to Network sign à Status à Support à Details Then the value in Physical Address " is the PC` MAC address.

![](_page_21_Picture_198.jpeg)

![](_page_22_Picture_135.jpeg)

#### **IP Srv服务设置**

有时候用户苦于无法找到通过拨号上网的9258的ip,DDNS功能虽然可用,但有时候无法 连通,此时可以采用我公司提供的免费IP服务器实现通过9258设备名的IP搜寻。

点击左边的IP Srv设置选项,即可进入IP SERVER设置页面,实现通过我公司提供的免费 IP服务器获取您的9258I的IP地址。

#### IPSru设置

![](_page_22_Picture_136.jpeg)

我公司提供的免费的IP Server 为 220.135.169.136, 若开启这个功能, 9258 在开机联接到 internet后会主动在服务器地址 220.135.169.136中登记 , 使用者用我公司提供的IPEDIT连 接到220.135.169.136,服务器,可轻易且快速的藉由键入您的9258的名称,再点击搜索, 获取9258的IP。 您也可参考第5章的"通过局域网络进行的初始设置"部分。

#### **Ping设置**

#### **提示:此功能与硬件版本有关,某些版本不带此功能,请与代理商查询核对是否有此功 能。**

如果您的9258后端接了若干计算机,您希望这些始终保持良好的状态,您可在9258的管 理页面中设置PING功能,它会有间隔的ping某些特定IP地址,如果未能在规定时限内收到 对方回应当, 则判断对方死机, 则自动将相应供电端口断电, 重启。

Ping Setting

![](_page_23_Picture_154.jpeg)

#### **线上固件升级**

用户可通过在线升级,获得9258的更多功能。

#### **注意: 如果没有 firmware 可更新,请勿按下"Update"**

Step1: 点击页面右边的"firmware update", 将弹出如下所示画面。

![](_page_23_Picture_10.jpeg)

Step2 : 点击"update"按钮,将弹出如下页面

![](_page_23_Picture_155.jpeg)

**Upgrade Firmware** 

Step 3: 点击"浏览"按钮找到相应的升级文件(请到我们网站下载升级或向经销商索取)。 再点击"上传"Update", 即可开始上传内核, 在完成软件升级后需要等待一分钟并重新启 动。

**注意:**

**\* 线上更新时 IP位置须在port 80, 否则无法更新.** 

**\* 请向购买的经销商 /进口商 洽询更新讯息. \* 若更新失败 请参考第10章 " 网页个人化** "

#### **调整时间 及 NTP协议( Network Time Protocol) :**

\* 用户可键入时间内容 : 年-月-日 时 : 分: 秒.

\* 支持 NTP功能 : 使用者可将 9258机器与网络上的计算机IP位置 设定时间同步. 设定IP后请按'保存" 后再按下"立即更新"便可同步NTP服务器时间

时间调整

![](_page_24_Picture_317.jpeg)

用户可参考下列公开位置设定 NTP 服务器 IP 地址 :

131.246.9.116 139.18.25.34 128.176.191.9

注意: NTP 功能需搭配 邮件设置部分使用, 若能收到9258 通知的电邮则即可设定使用.

## **8.手机操控 GPRS : 支持 WAP.**

IP Power 9258 支持 GPRS 功能, 你可以使用手机上网 操作, 支持手机型号 : Motorola V878 , Sony Ericsson T630 & K700i. .

设定线上To setup the online device ( real IP address) as operate in browser .:

- 1) 位置设定 : 键入9258真实网络上的位置. 例如: <http://65.59.37.123> 操作接口与 IE(Internet Explore) 相同 .
- 2) IP 位置必须为 真实网际网络IP 位置.
- 3) 9258 设备名称需为英文 .

在使用 WAP 控制之前, 请确认手机是否支持 GPRS 且是否已申请上网功能.

### **9. 通过SNMP 指令了解状态**

9258 5 支持 SNMP V1 及 V2 , 使用者可经由 SNMP 了解9258每输出端的状态.

![](_page_25_Figure_2.jpeg)

Return value  $=0$ ; the relevant outlet is power off

## **10. 通过HTTP指令进行的控制与配置**

用户可通过http指令直接控制9258的动作,http指令格式如下; <http://username:password@XXX.XXX.XXX.XXX/Set.cmd?CMD>=\*\*\*Power+para1=\*+para 2=\*+para3=\*……

指令各部分解释如下;

username: 9258用户名, 出厂默认设置为admin password:9258密码,出厂默认设置为12345678 XXX.XXX.XXX.XXX 对应的9258IP地址 CMD=\*\*\*Power:为9258的功能块 para1-para3 各个参数设置

**示例1**:控制9258的电源开关:

<http://admin:12345678@192.168.1.10> /Set.cmd?CMD=SetPower+ p60=1+p61=1+p62=1+p63=0

以上指令将控制IP地址为192.168.1.10, 用户名为admin, 密码为12345678的9258, 将第 一路(p60)电源打开, 第二路(p61)电源打开, 第三路(p62)电源打开, 第四路(p63) 电源关闭。本命令发出后,9258将返回如下资料:

<html>P60=1,P61=1,P62=1,P63=0</html>

9258的功能块 : 1. SetPower 此子页面用于实现I/O控制 其中由如下可擦写参数

out1 此参数可设为0 (第一路供电关闭)或1 (第一路供电开启)

out2-out4 类似于 out1

#### 2. GetPower

此子页面用于实现读取I/O控制参数

其中由如下可擦写参数

out1 此参数回馈为 0 (第一路供电关闭) 或1 (第一路供电开启)

out2-out4 类似于 out1

http:// /admin:1234567@ 192.168.1.100/Set.cmd?CMD=GetPower

以上指令将控制IP地址为192.168.1.10, 用户名为admin, 密码为12345678的9258, 本命令发出后,9258将返回如下资料;

#### <html>P60=1,P61=1,P62=1,P63=0</html>

Schedule 控制

```
用户可通过http指令预约时间控制9258的动作,http指令格式如下;
http://username:password@XXX.XXX.XXX.XXX/Set.cmd?
CMD=SetSchedule+Power=**+YY=****+MM=**+DD=**+HH=**+MN=**+SS=**+PARAM=*
***+ONOFF=*
```
指令各部分解释如下; username:9258用户名,出厂默认设置为admin password:9258密码,出厂默认设置为12345678 XXX.XXX.XXX.XXX 对应的9258IP地址 **Power=\*\*** 各个参数设置

计有 1A 1B 2A 2B 3A 3B 4A 4B 等控制参数 A 表是开启参数 B表示开启参数

#### **YY=\*\*\*\*+MM=\*\*+DD=\*\*+HH=\*\*+MN=\*\*+SS=\*** 为时间参数

YY 年份 MM 月份 DD 日期 HH 小时 (24小时制) MN 分 SS 秒

#### **PARAM=\***为循环参数

计有 128 127 31 96 等控制参数 128 只执行一次 127 每天 31 周一至周五 96 周六 周日

**ONOFF=\*** 为动作参数 0 开启 1 关闭

**示例1:**控制9258的电源开关:

http:// [/admin:12345678@192.168.1.10/Set.cmd](mailto:/admin:12345678@192.168.1.10/Set.cmd)? CMD=SetSchedule+Power=1A+YY=2006+MM=02+DD=16+HH=06+MN=02+SS=16+PA RAM=128+ONOFF=1

以上指令将控制IP地址为192.168.1.10, 用户名为admin, 密码为12345678的9258, 将在 2006/2/16 06:02 把 第一路(p60) 电源打开。

#### **提示:**

1. 各个参数之间使用+分隔, 您也可以只控制某一路电源开合, 如

<http://admin:12345678@192.168.1.10/> Set.cmd?CMD=SetPower+P60=1

2. 请注意严格按照指定格式,并注意区分格式中大小写。

**- 27 -**

## **11. 常见问题**

**Q1**: 如果忘记密码导致无法进入网页时该怎么办 ?

**A1**: 请键入使用者名称**" super user " 并按下 "OK " .之后将9258电源关闭, 经过 数秒后再重新开启电源 . 9258即会恢复出厂默认值** ( 在 super 与user 之间有一空白. )

**Q2**: 为何开启或关闭无法立刻运作?

**A2**: 如果在Ethernet 操控9258, 可迅速反应控制. 但是如果在 Internet 操作, 反应速度 取决于网络频宽速度.

## **12. 网页个性化**

用户可经由我们所提供的网页SDK 来修改9258 的文字及背景图样式. 若不熟悉 http语言 , 请勿自行修改样页

重要事项:

- **1. 每一个档案请勿超过源文件大小.**
- **2.** 文字部份请勿超过原始文字数量. 例如; "setup " 为5个字数.
- **3. 请勿修改网页架构 – 仅可修改文字及背景图片.**
- **4. 仅支持 HTML 语言来修改网页内容.**

Step 1 : 开启sdk 中想要修改的网页, 例如: "ipcontrol " 网页.

![](_page_29_Picture_2.jpeg)

## $1/0$  Control

![](_page_29_Picture_103.jpeg)

Step 2 : 利用html语言修改旺夜后请存为 "**UNIX**" 档案格式 : "DOS 转成 UNIX

![](_page_30_Picture_89.jpeg)

![](_page_30_Picture_90.jpeg)

Step 3. 修改完所有网页后请开启 sdk中程序 "Make9258Html " , 并按下" make html patch".

![](_page_30_Picture_91.jpeg)

Step 4. 按下程序后会产生一个以时间为命名的新档案, 例如; " Update\_2006-01-11.bin" , 请 参考9258 更新流程来更新新产出的bin档案. 请注意更新时9258 IP位置须在**port 80.**

![](_page_31_Picture_2.jpeg)

注意:: 程序"Make9218Html2Bin.exe" 必须与修改之网页在同一个档案夹中.

\* **更新后如果无法藉由IPEDIT 找到网址 , 请使用** RS232 接口 ( DB 9 线材) 来连接计算机 与9258 来取的9258 IP 地址 . 请参考下列步骤:

- 1. 请先将 9258 关机
- 2. 使用 DB9线材连接计算机( **COM1)** 与 9258
- 3. 执行 WIN程序 " Hyper Terminal" : 由 " 开始" --> " 所有程序"à " 附属应用程序 " --> " 通讯 " à "超级终端机l" .

![](_page_31_Picture_219.jpeg)

设定 " 每秒传输位" 为 19200 在 COM1

![](_page_32_Picture_82.jpeg)

- 4. 接着 将9258 电源开启便可得到超级终端机所获得的 9 2 5 8 讯息.
- 5. 讯息中会提供9258的 IP位置.

![](_page_32_Picture_83.jpeg)

- 6. 登入此位置在重作更新流程
- 7. 若仍然无法顺利完成更新则 新产生的更新档案有误. 请在确认是否档案过大.
- 8. 若需使用原始BIN档 请在SDK中寻找档案IP9258FW.bin更新回原来出厂韧体.